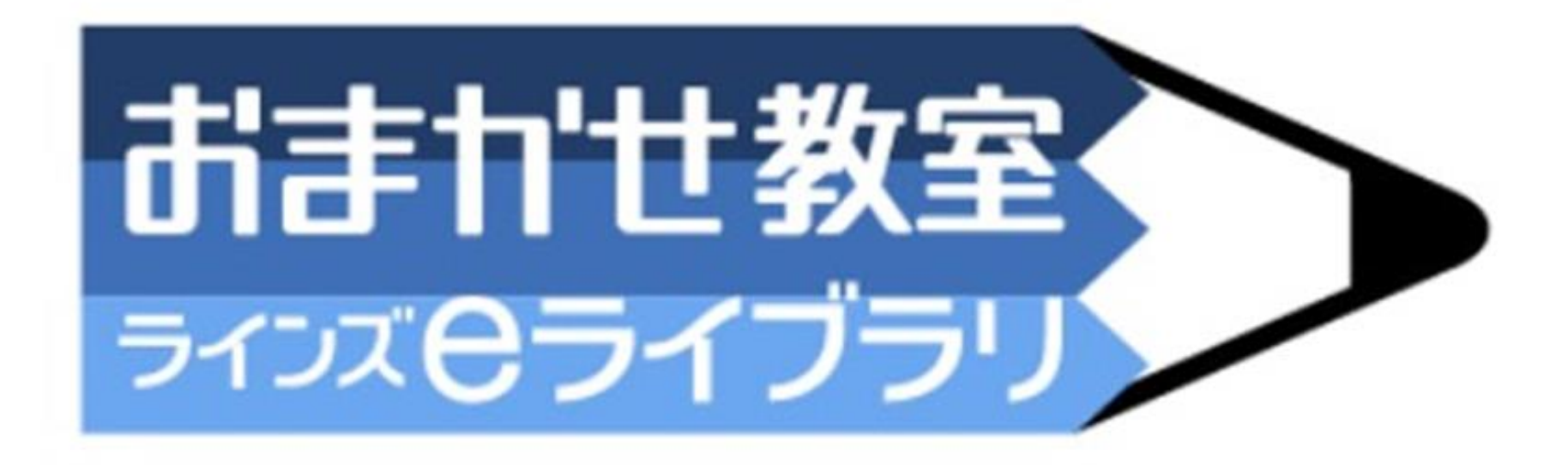

## 家庭学習用資料

## 家庭学習用のページについて

## 家庭学習URL

https://www-es.edu-cloud.jp/pc/student/kateitop/login

家庭学習QRコード

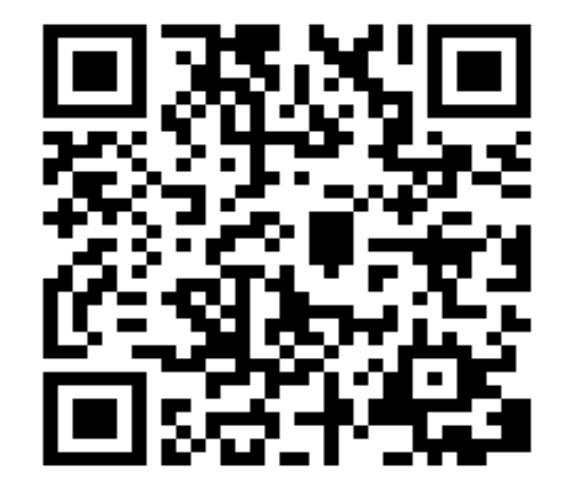

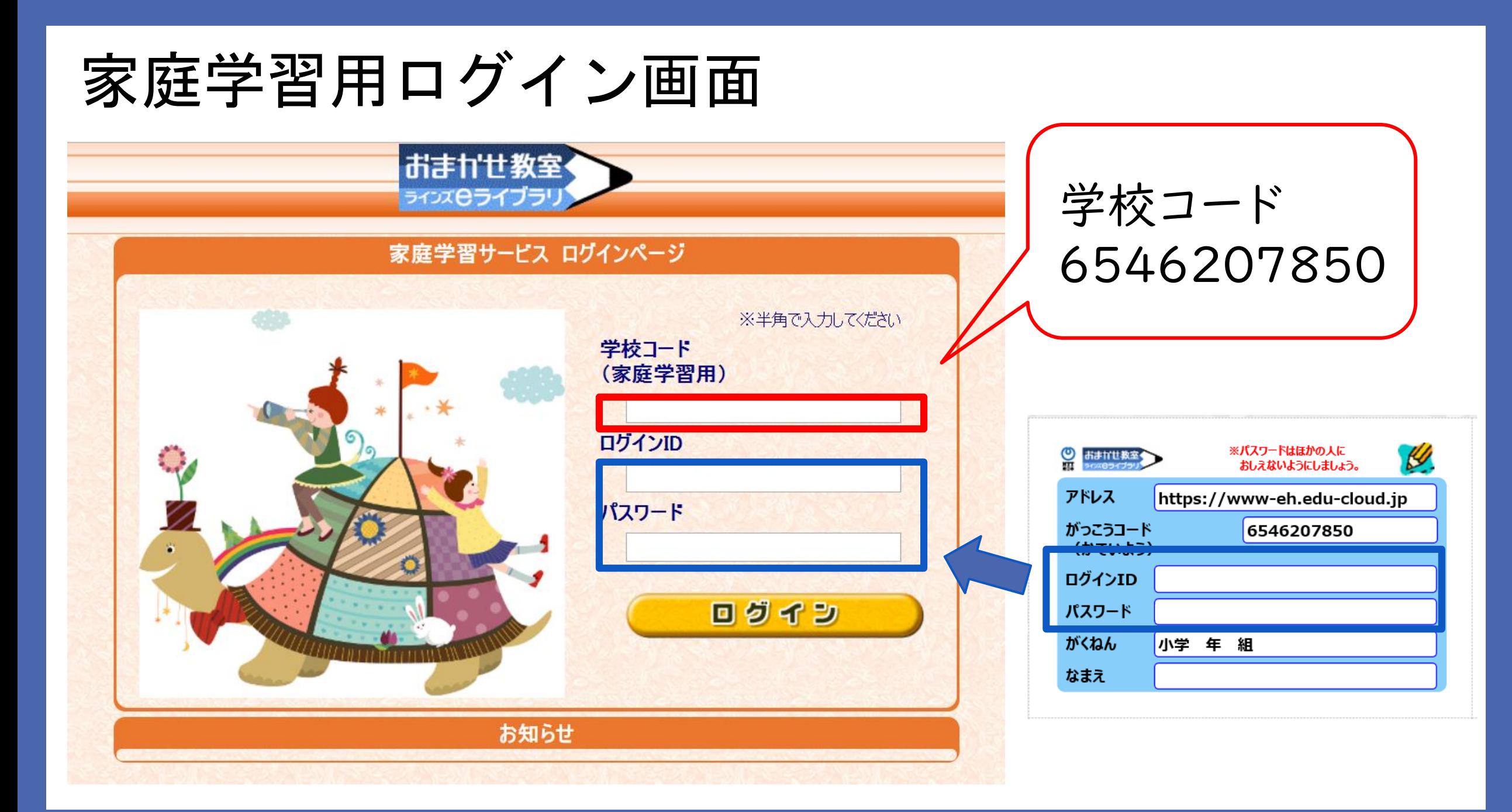

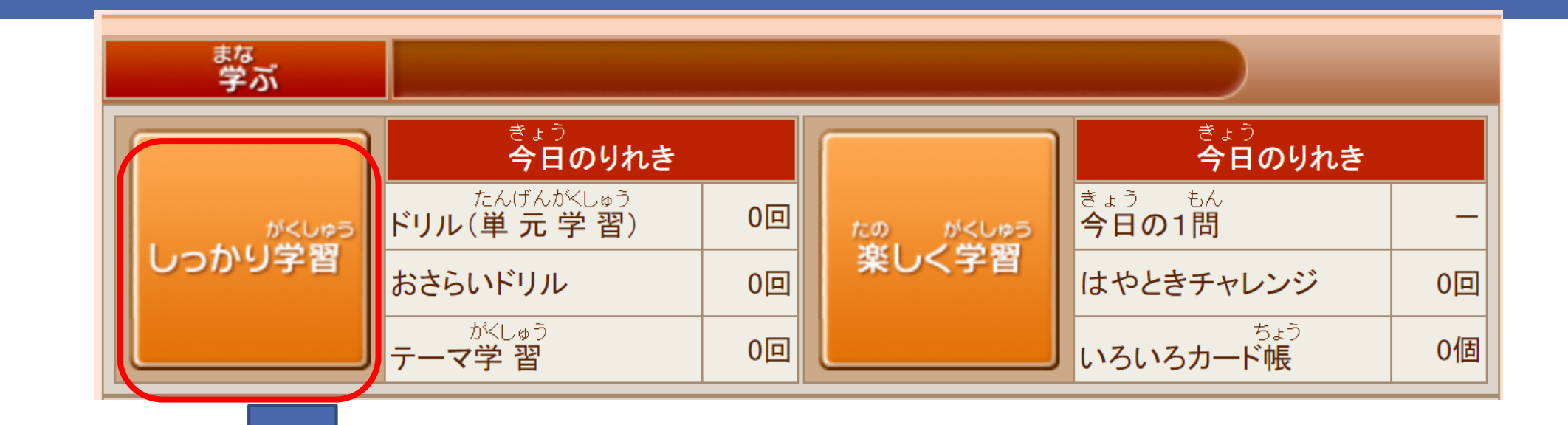

**マンスのファックスのファックスの**<br>この、頑張って勉強しましょう! ドリル (単元学習) ▶▶ドリルで学習しよう! 解説教材 ▶▶学 習のポイントを確認しよう! これまでの記録 ▶▶ 学 習の結果を確認しよう! たんげん atが<br>単**元から探す** まょっかしょ<br>教科書ページから探す

『しっかり学習』ボタンを クリックすると、下の画面 になります。

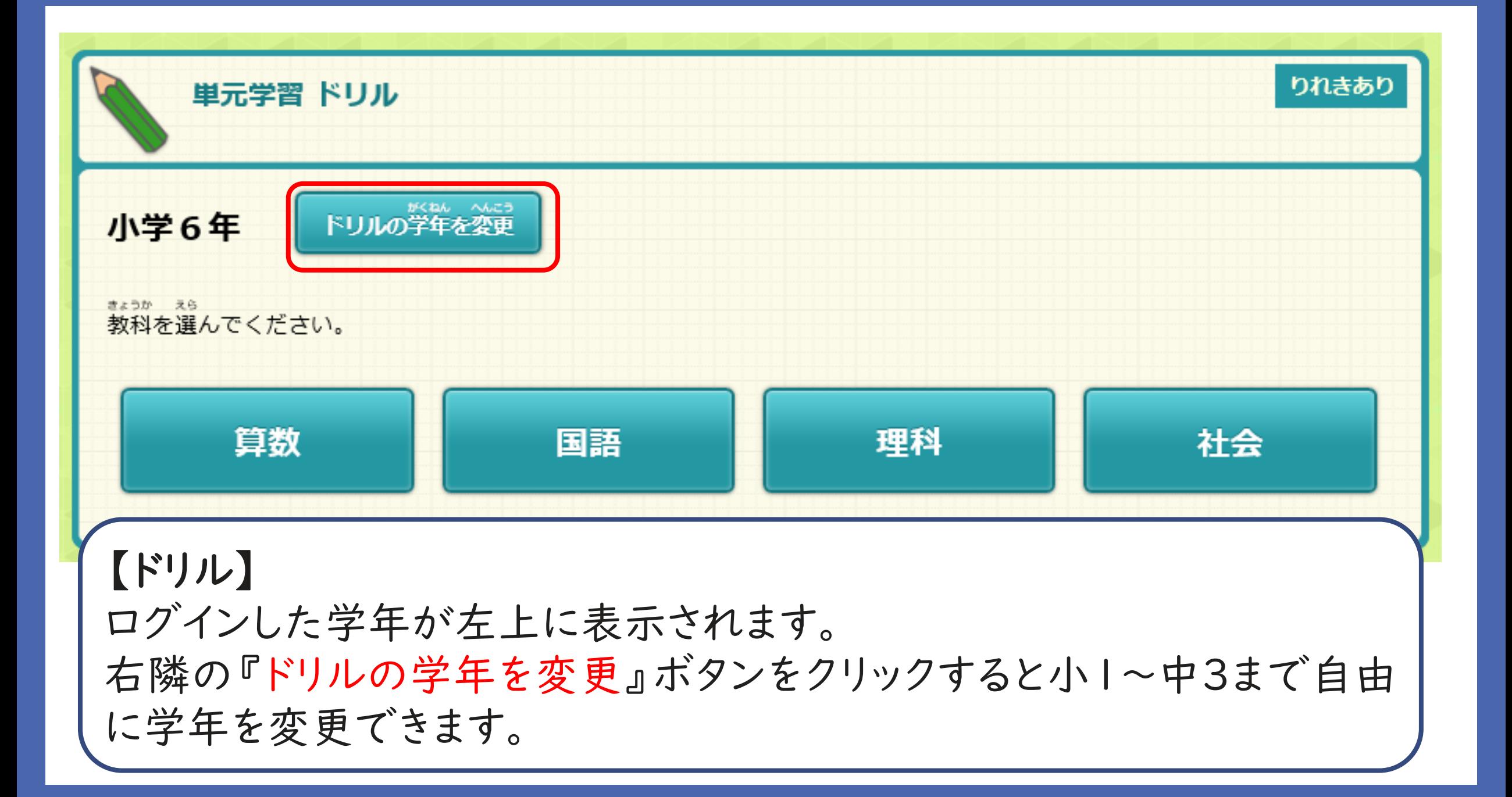

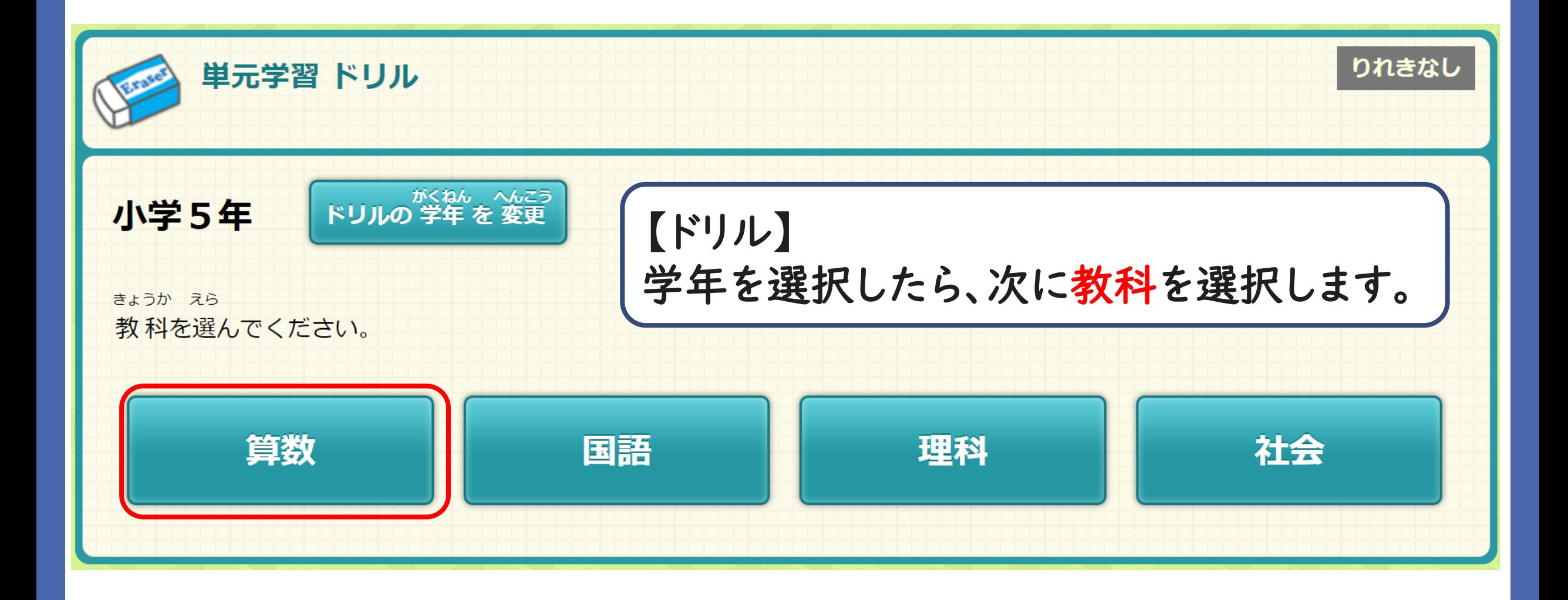

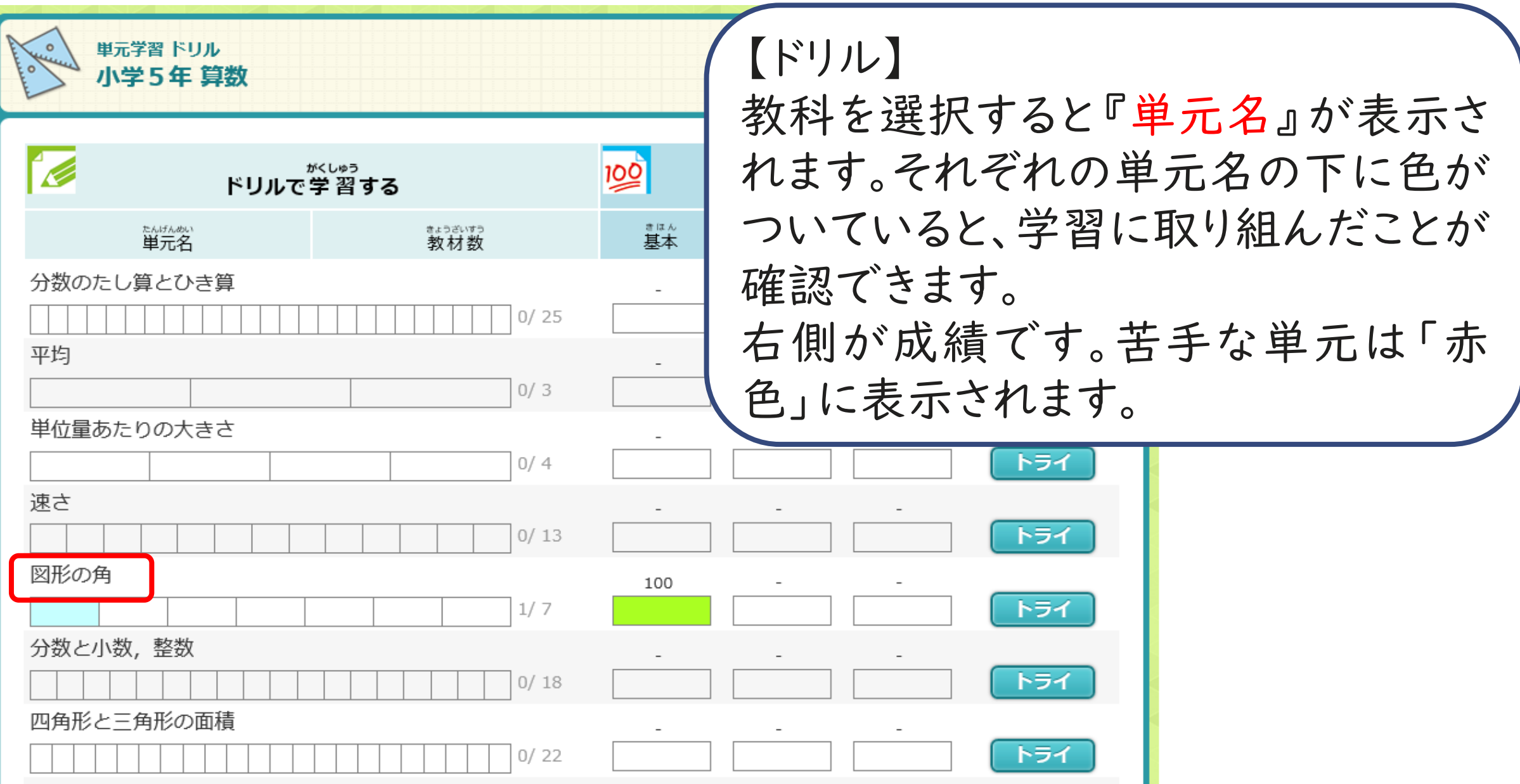

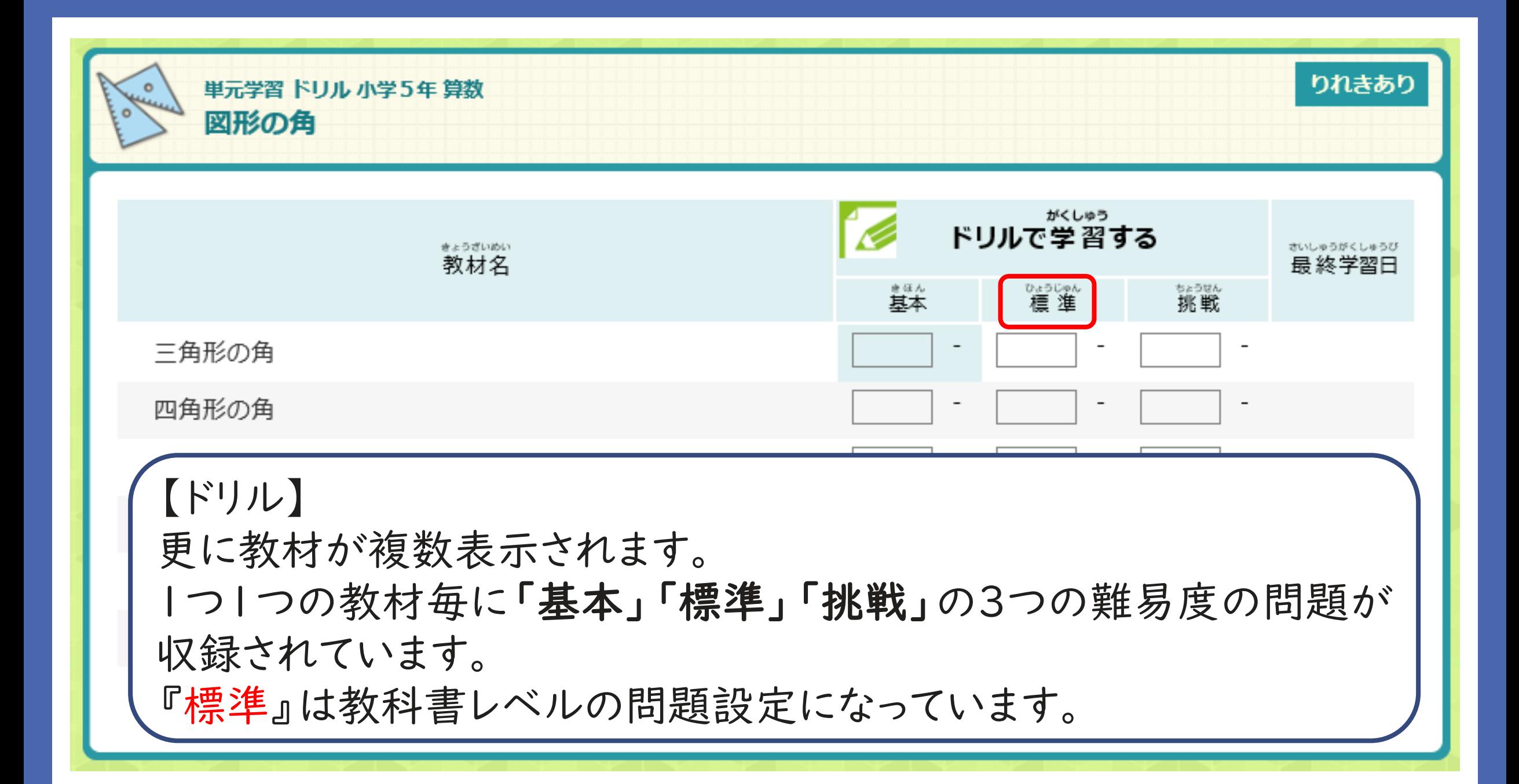

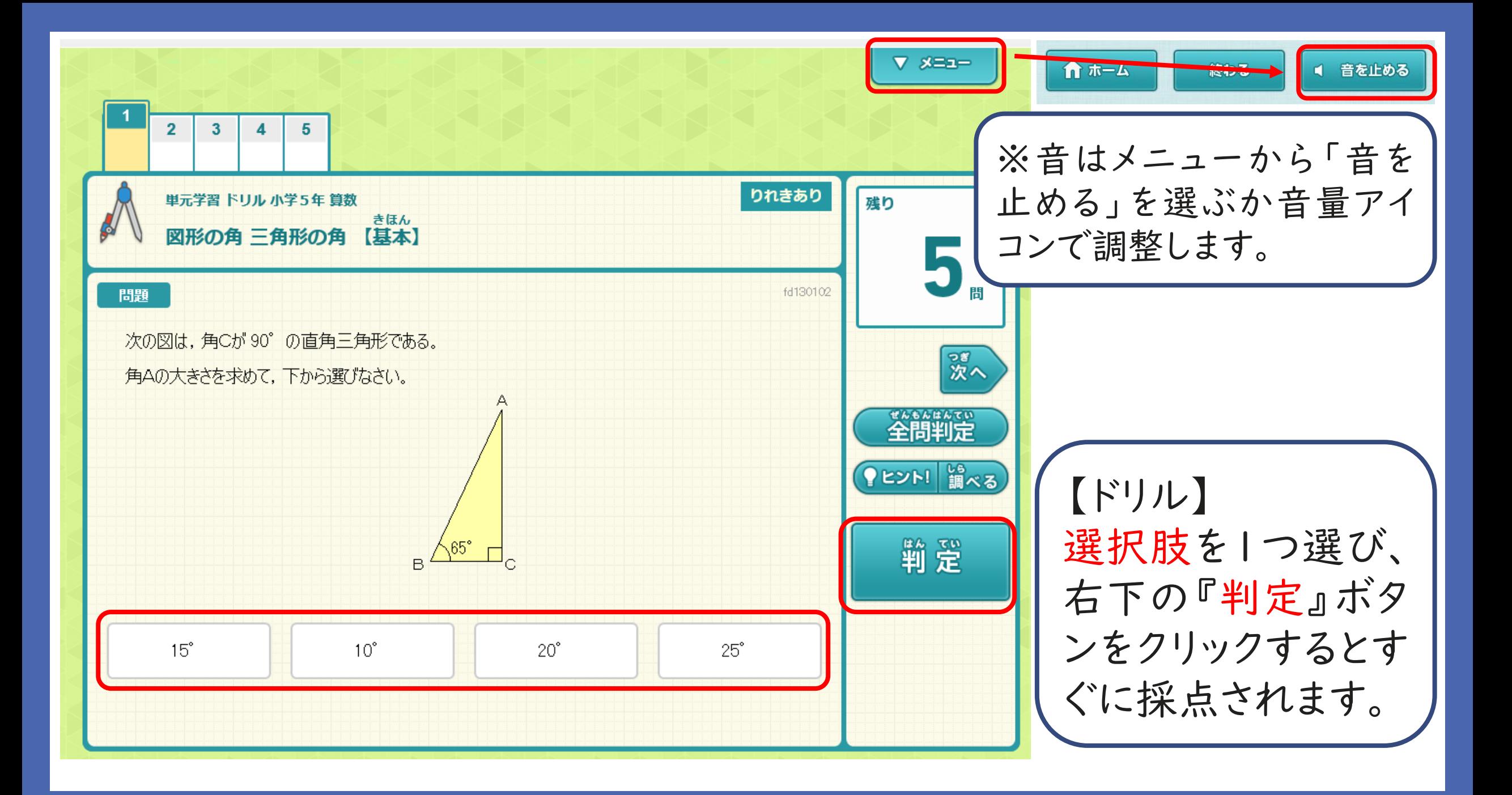

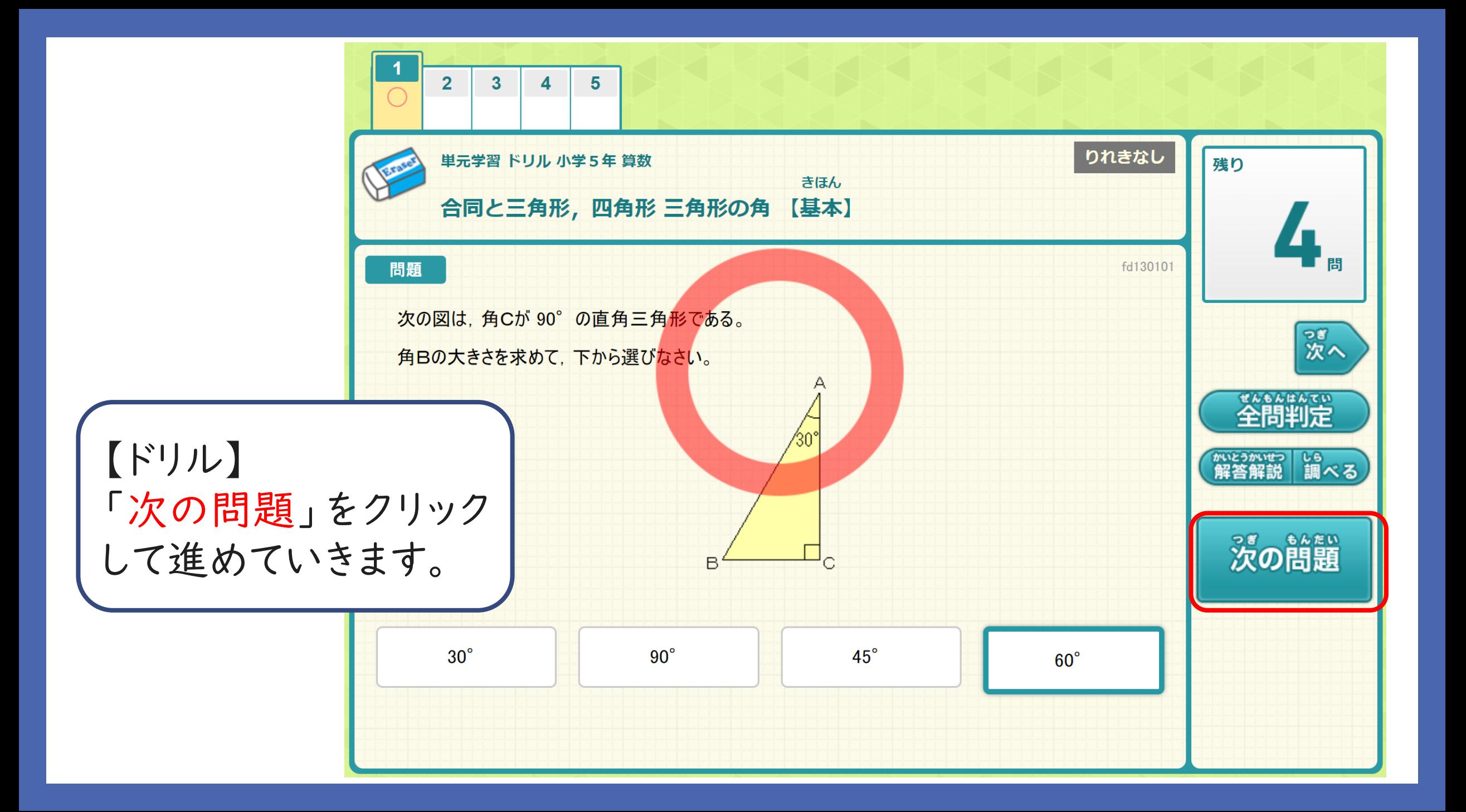

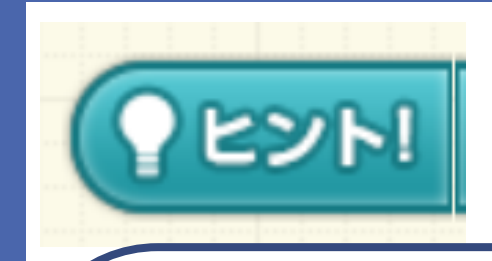

【ドリル】 『ヒント』ボタンは画面 上にアドバイスの文章 が表示される仕組み です。 問題画面上でヒントを 確認し、『問題へ』ボ タンをクリックすると問 題画面に戻り、選択肢 が表示されます。

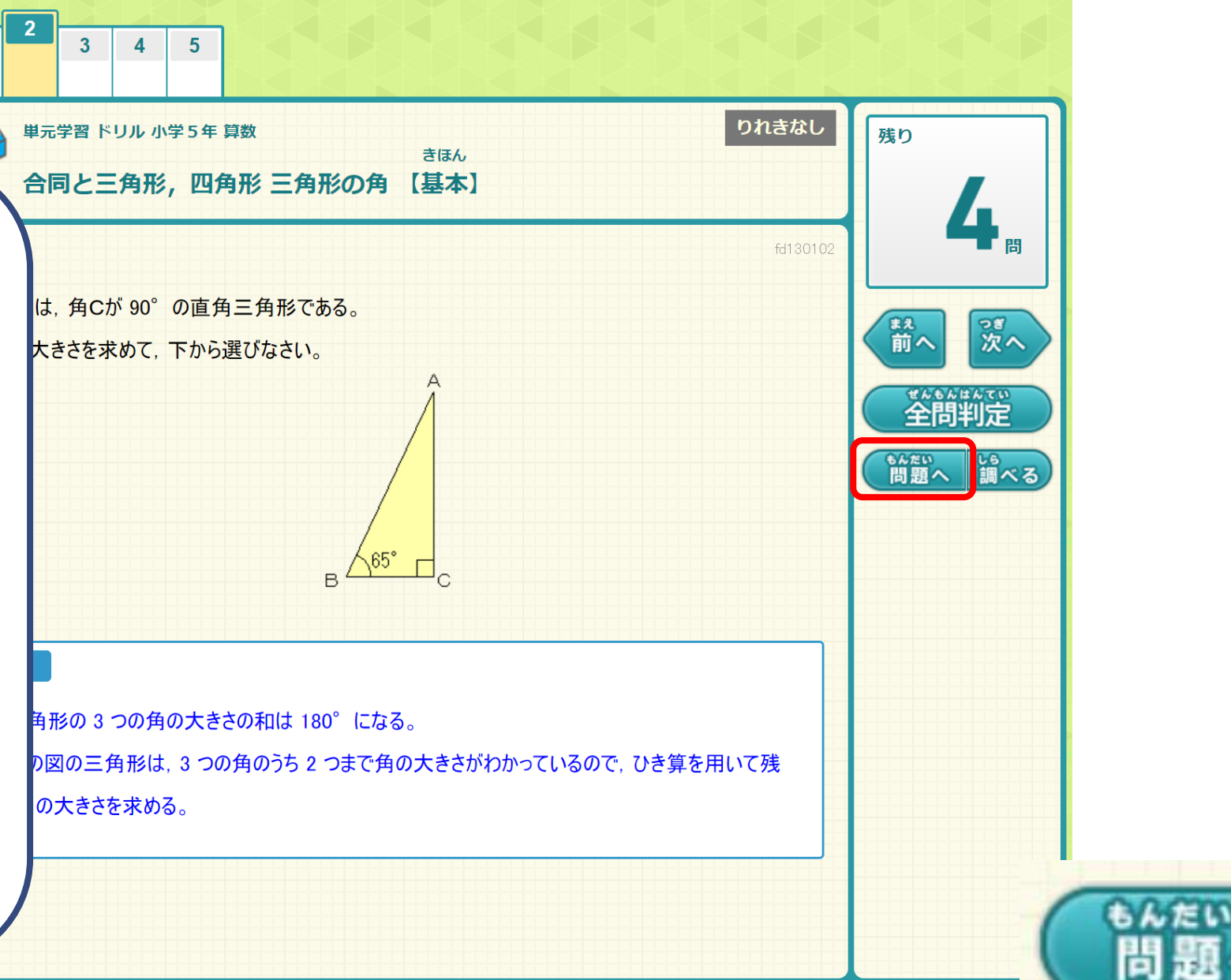

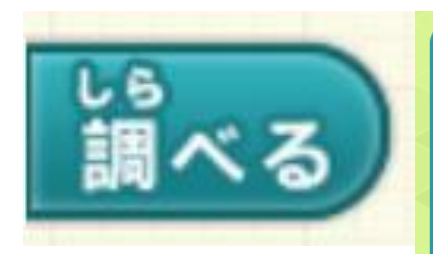

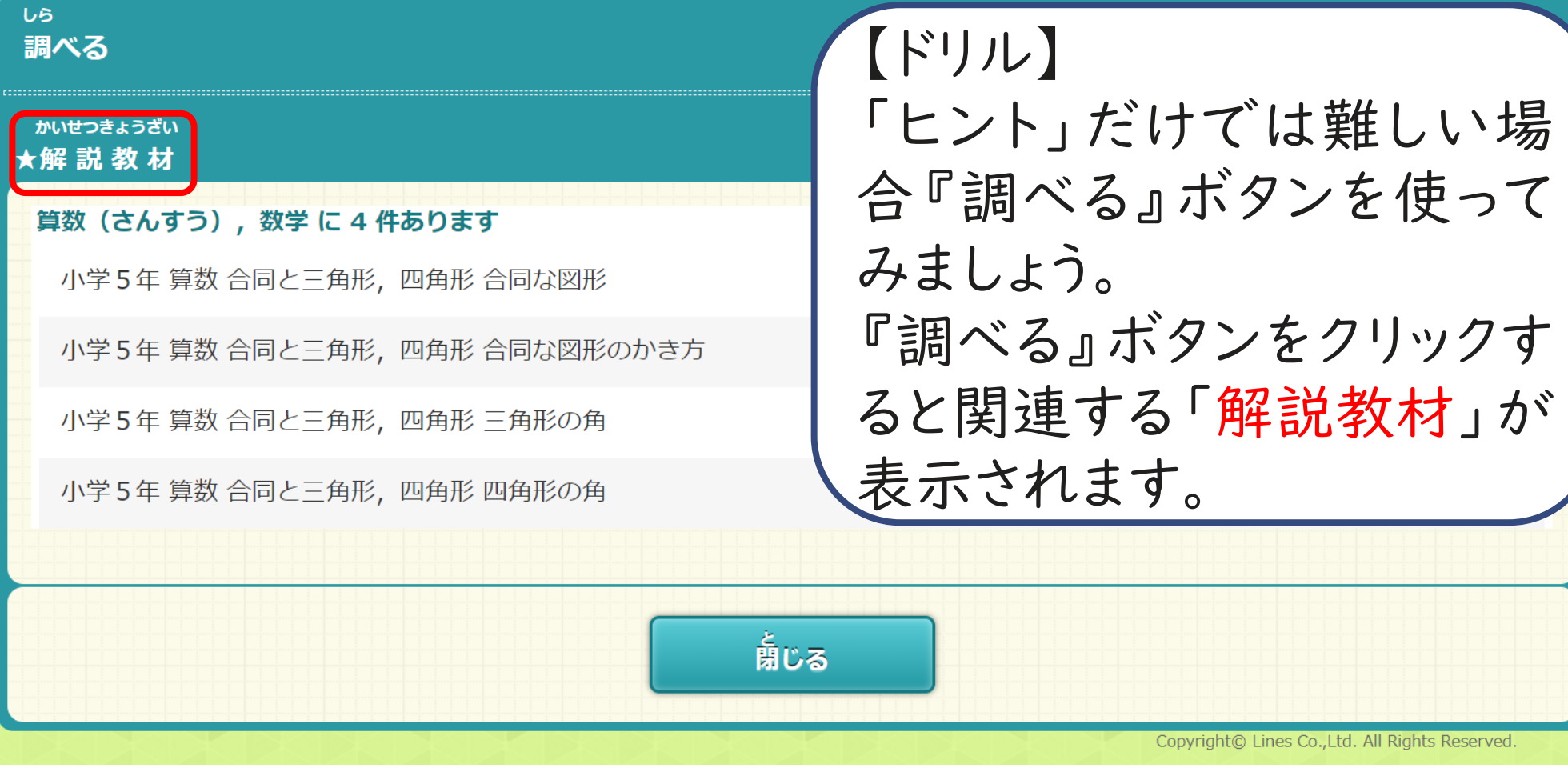

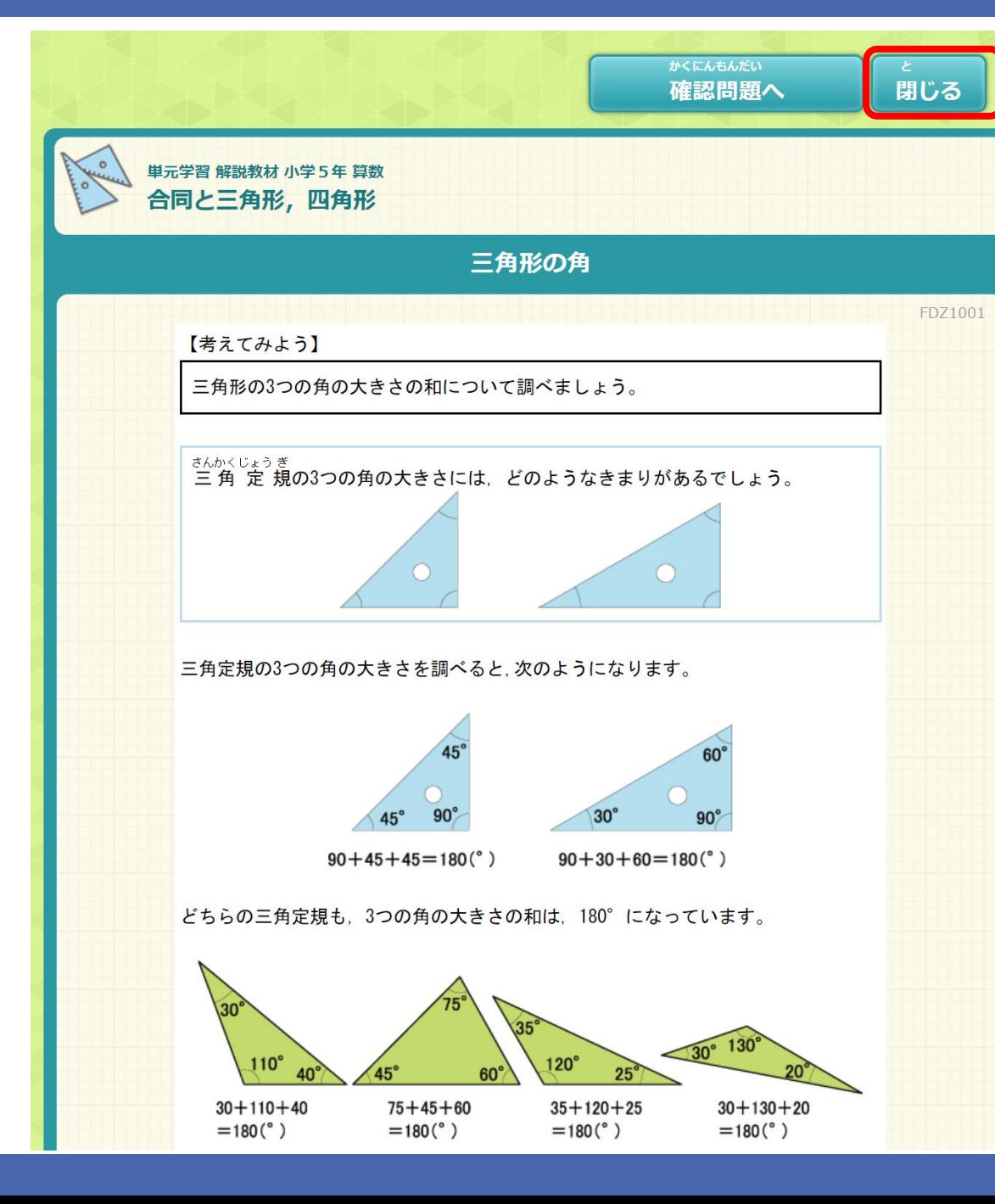

【ドリル】 解説教材を開くと、教科書の単元 別にまとめられたポイントなどが 収録されたページが開きます。 問題の解き方や例題を参考に確 認することができます。 右上の『閉じる』ボタンをクリック すると、再び問題画面に戻り選択 肢が表示されます。

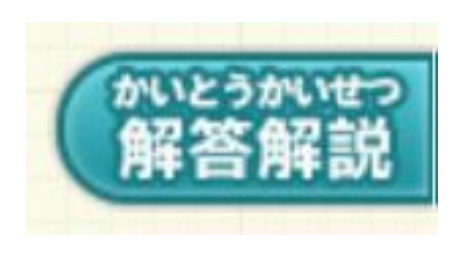

【ドリル】 1問ずつ「解答解説」が ついています。 『解答解説』ボタンをク リックすると解き方が表 示されます。

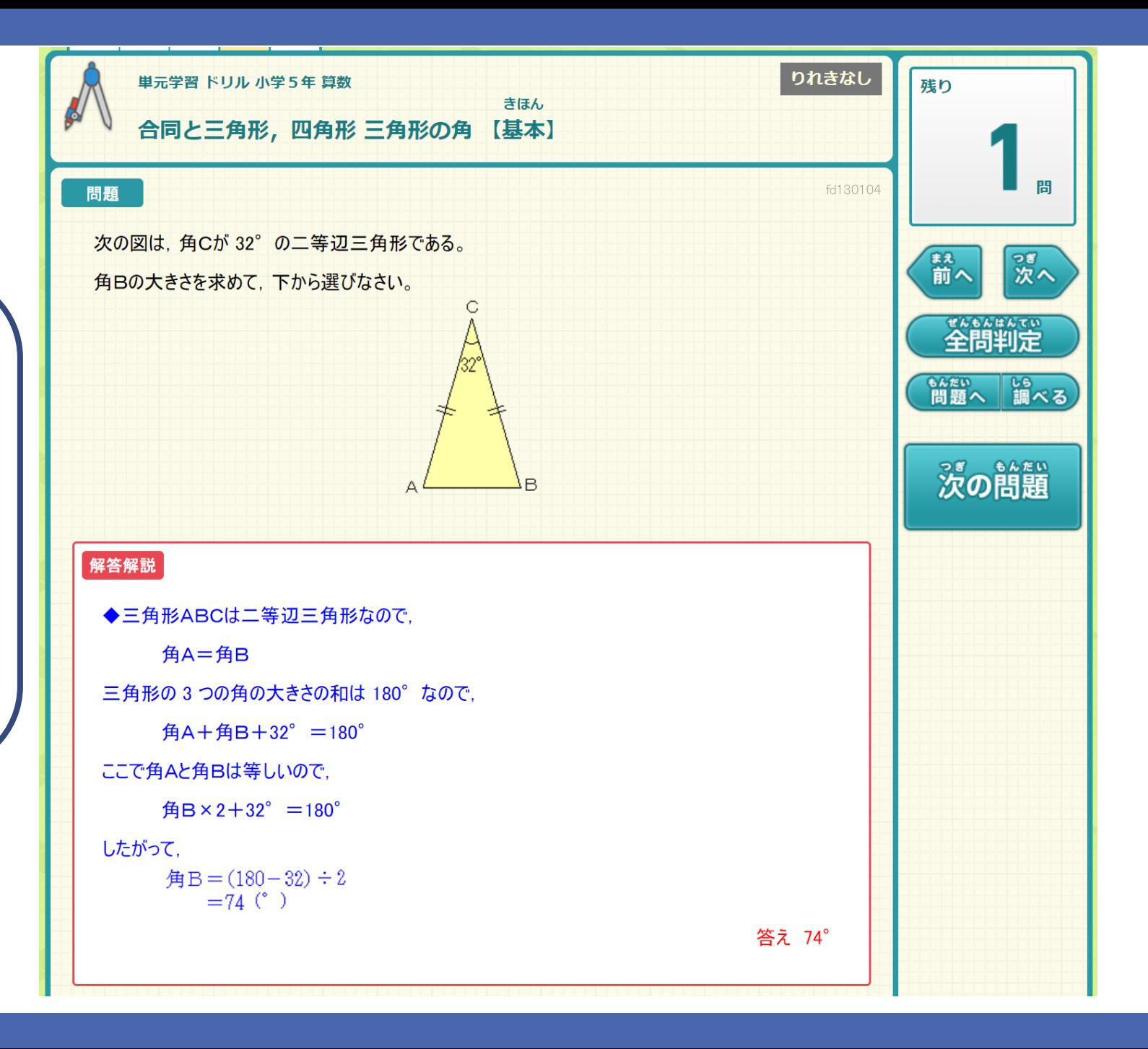

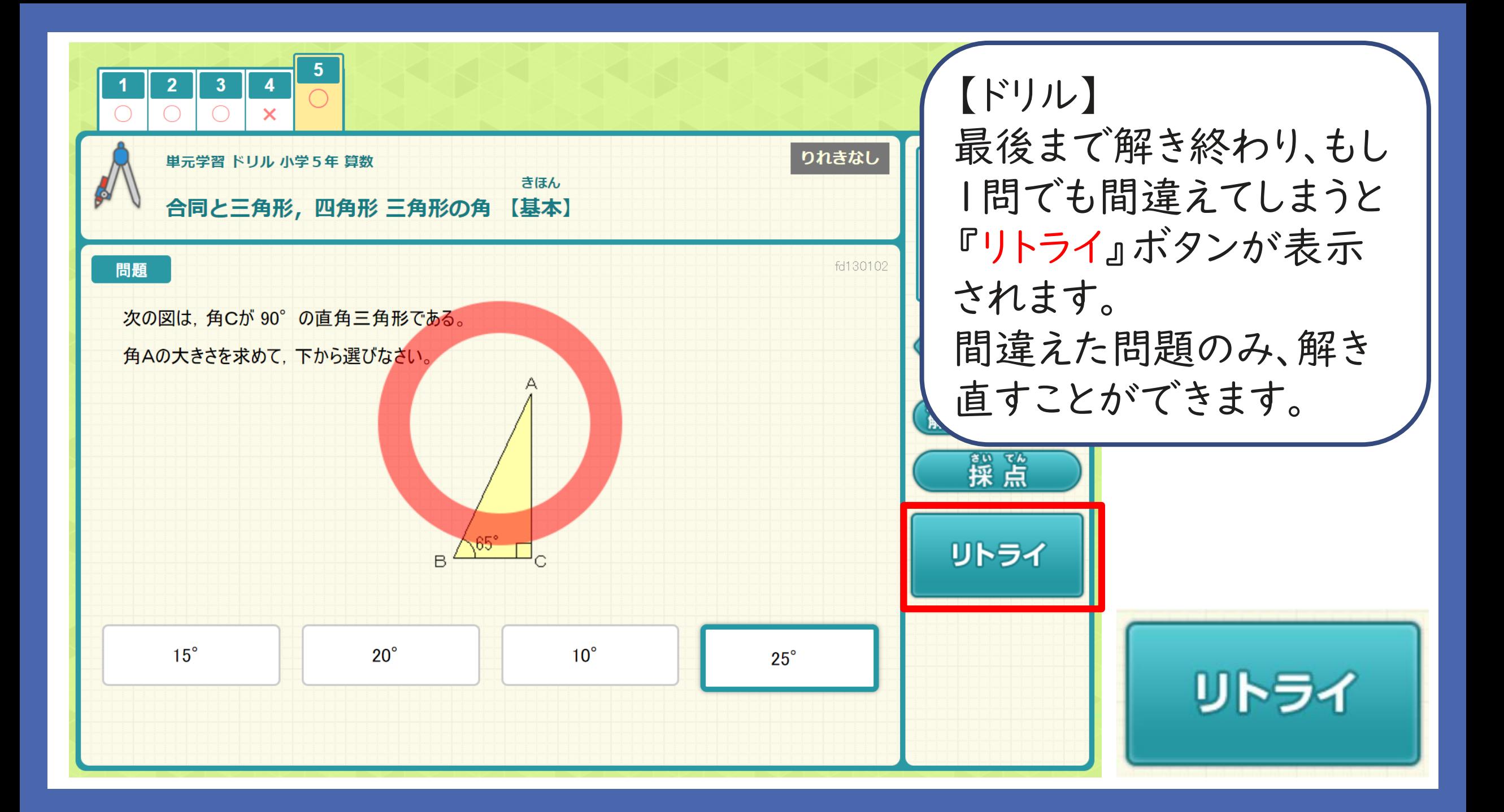

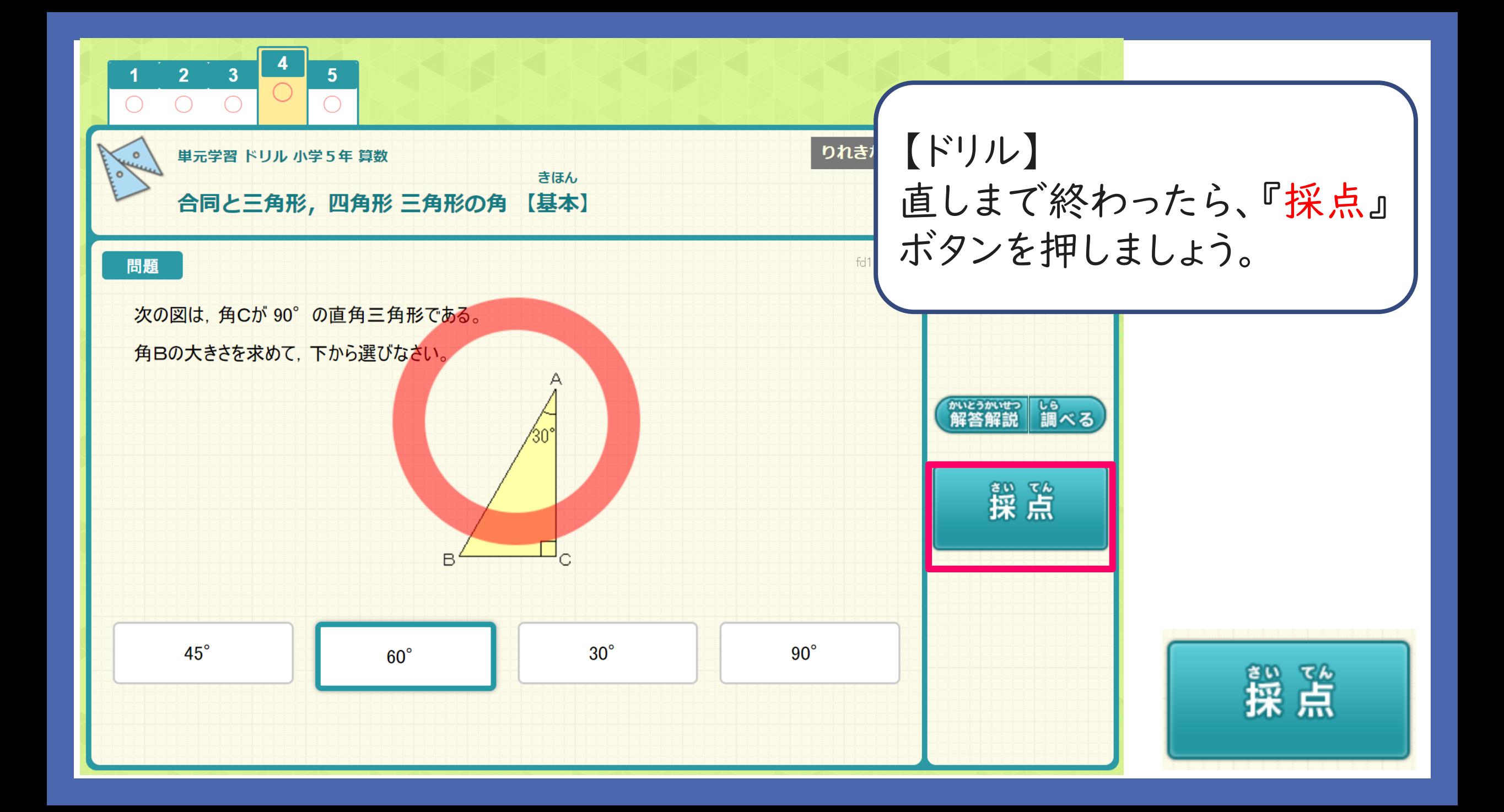

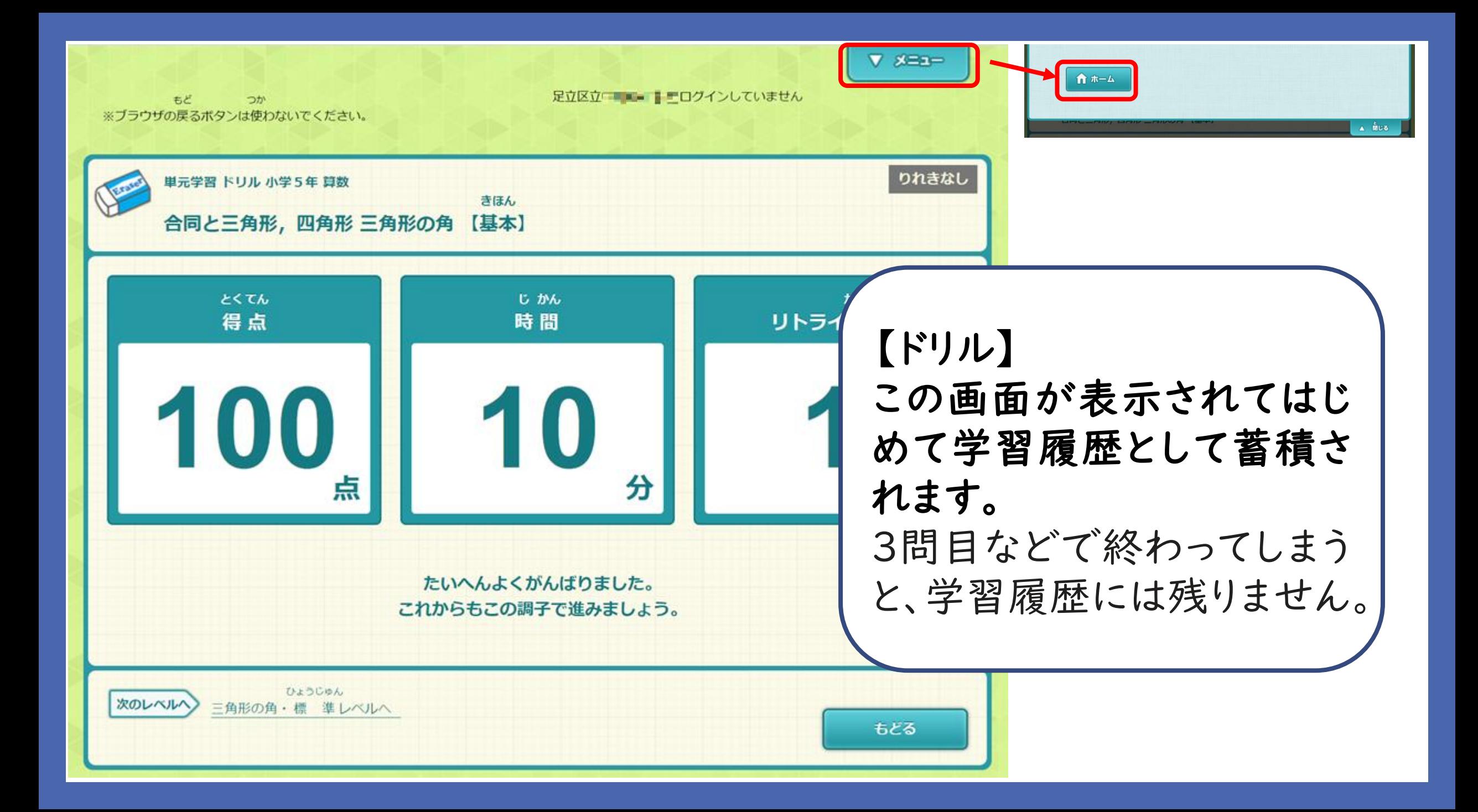

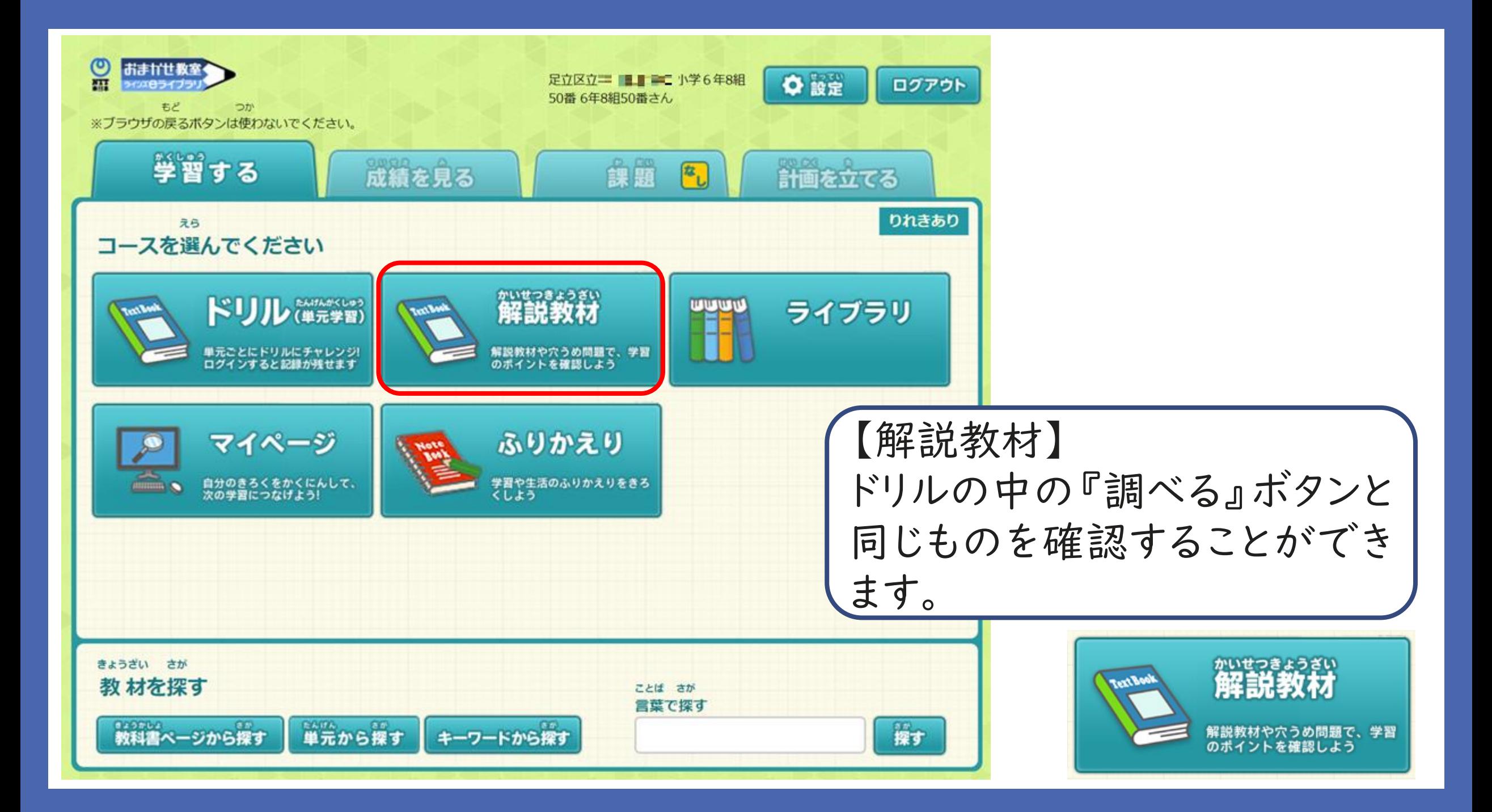

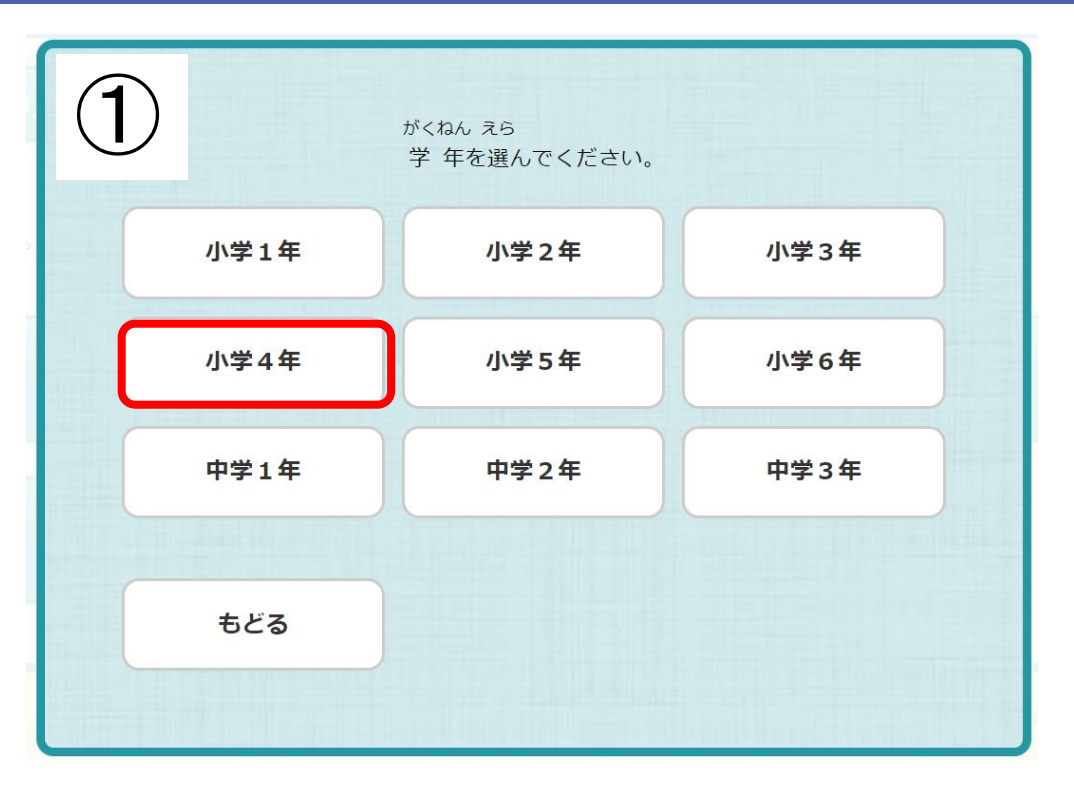

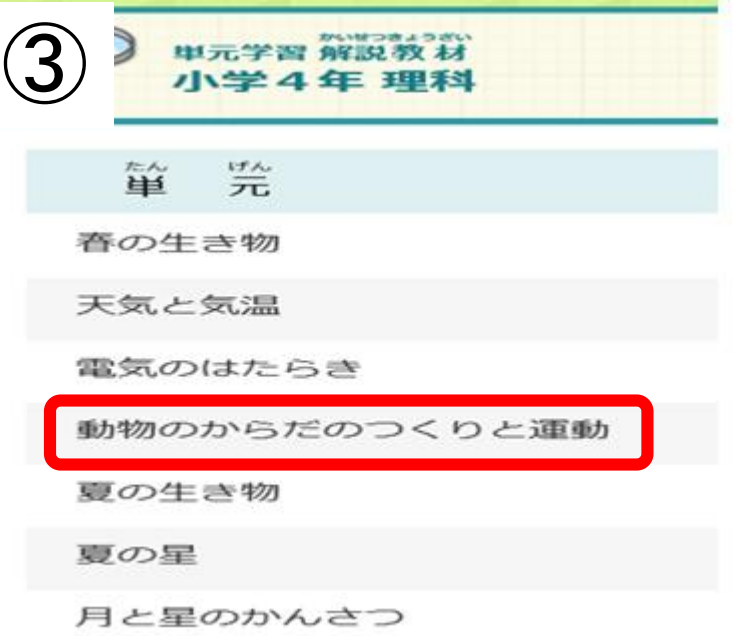

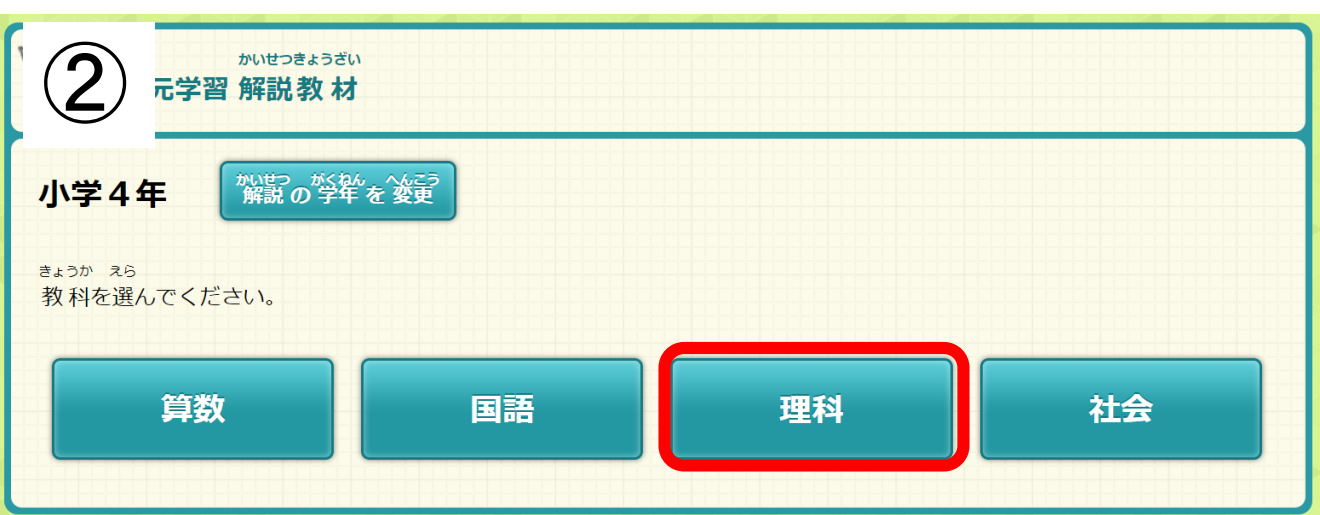

【解説教材】 問題と同じように「学年」→ 「教科」→「単元名」の順に 選択していきます。

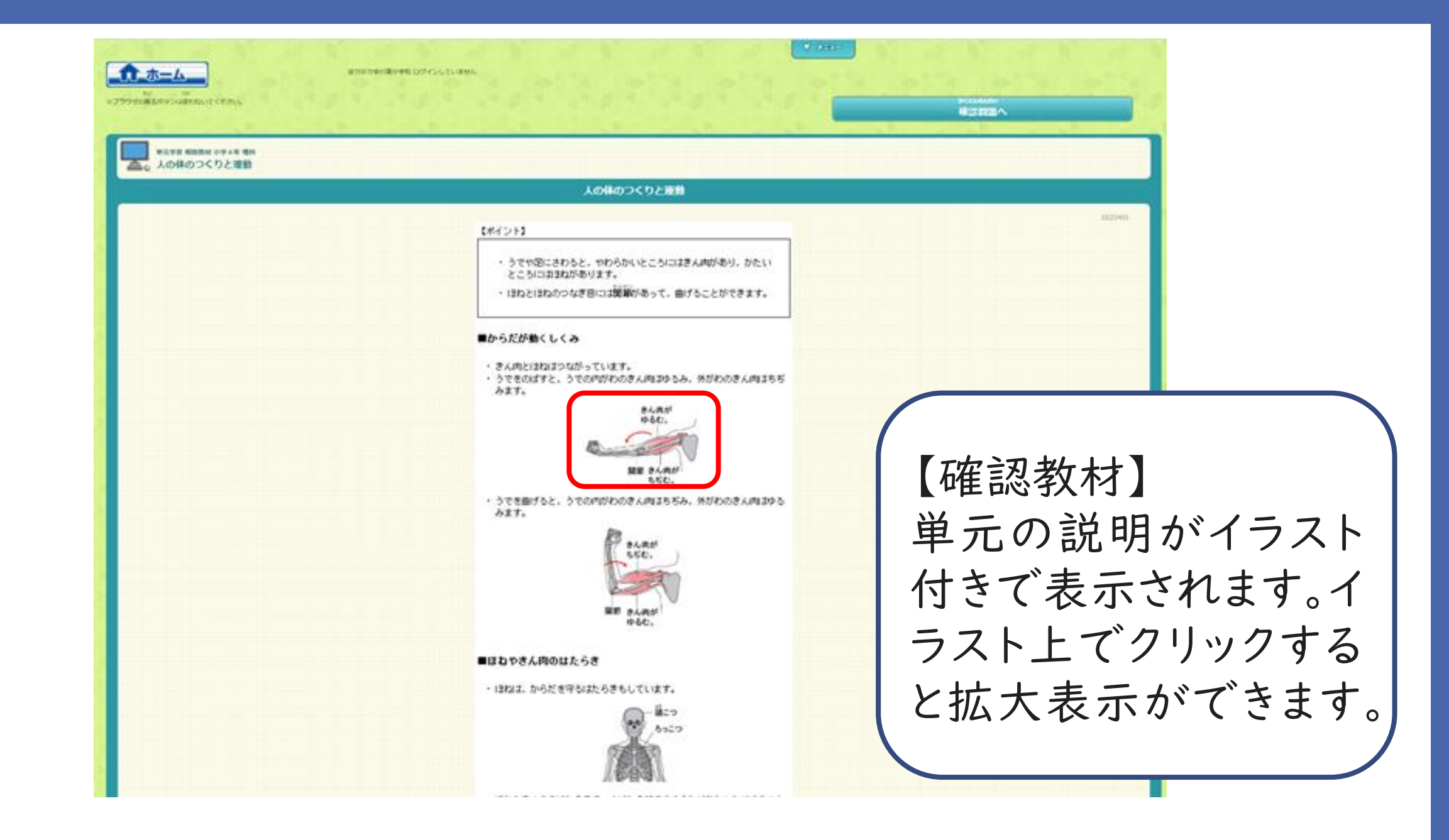

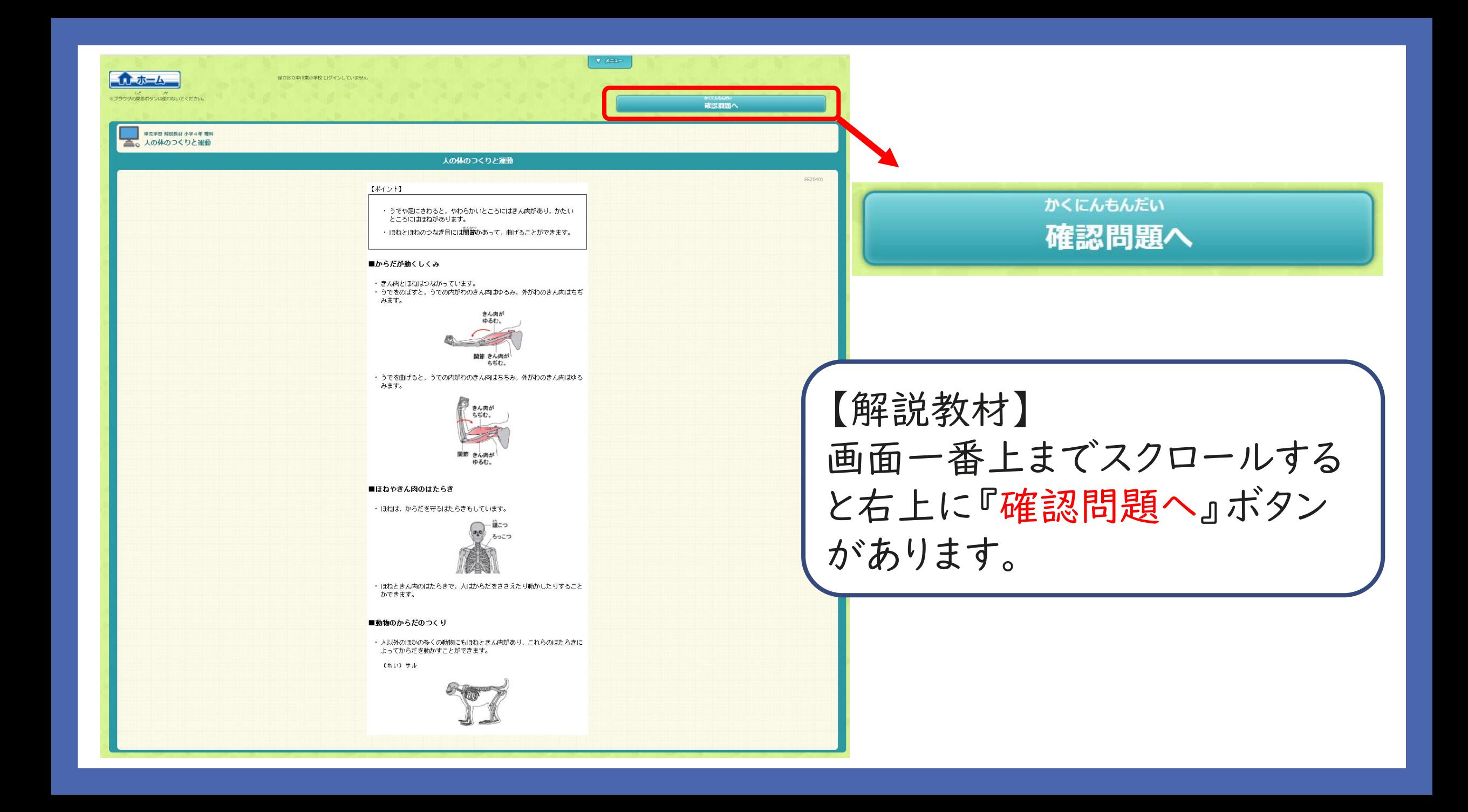

```
【かくにんもんだい】
```
人や動物のからだについて、下の各問いに答えましょう。

1. 人のからだが動くしくみについて、次の文の(1)~(3)に当ては まる言葉を、あとのア〜ウからえらびましょう。

からだをさわったときにやわらかいところには( 1 )があり.いつもか たいところには( 2 )がある。また,ほねとほねのつなぎ目を( 3 )

【確認問題】 解説教材の中身が理解できているかチェック するための問題が数問あります。答えの部分 は付箋で隠れているので、クリックして進めま しょう。

答え ( 1 ) ィ  $(2)$  $(3)$ 

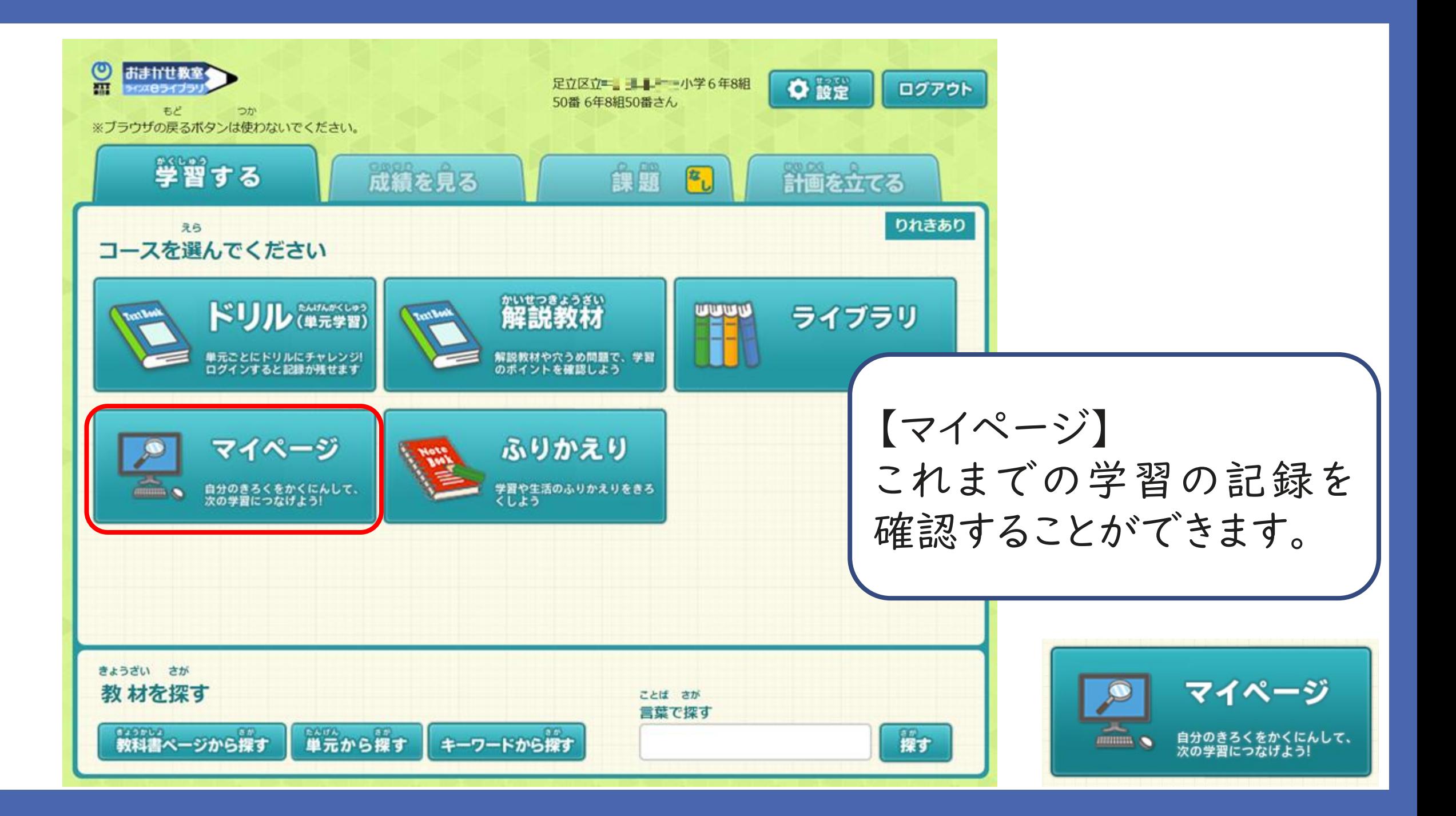

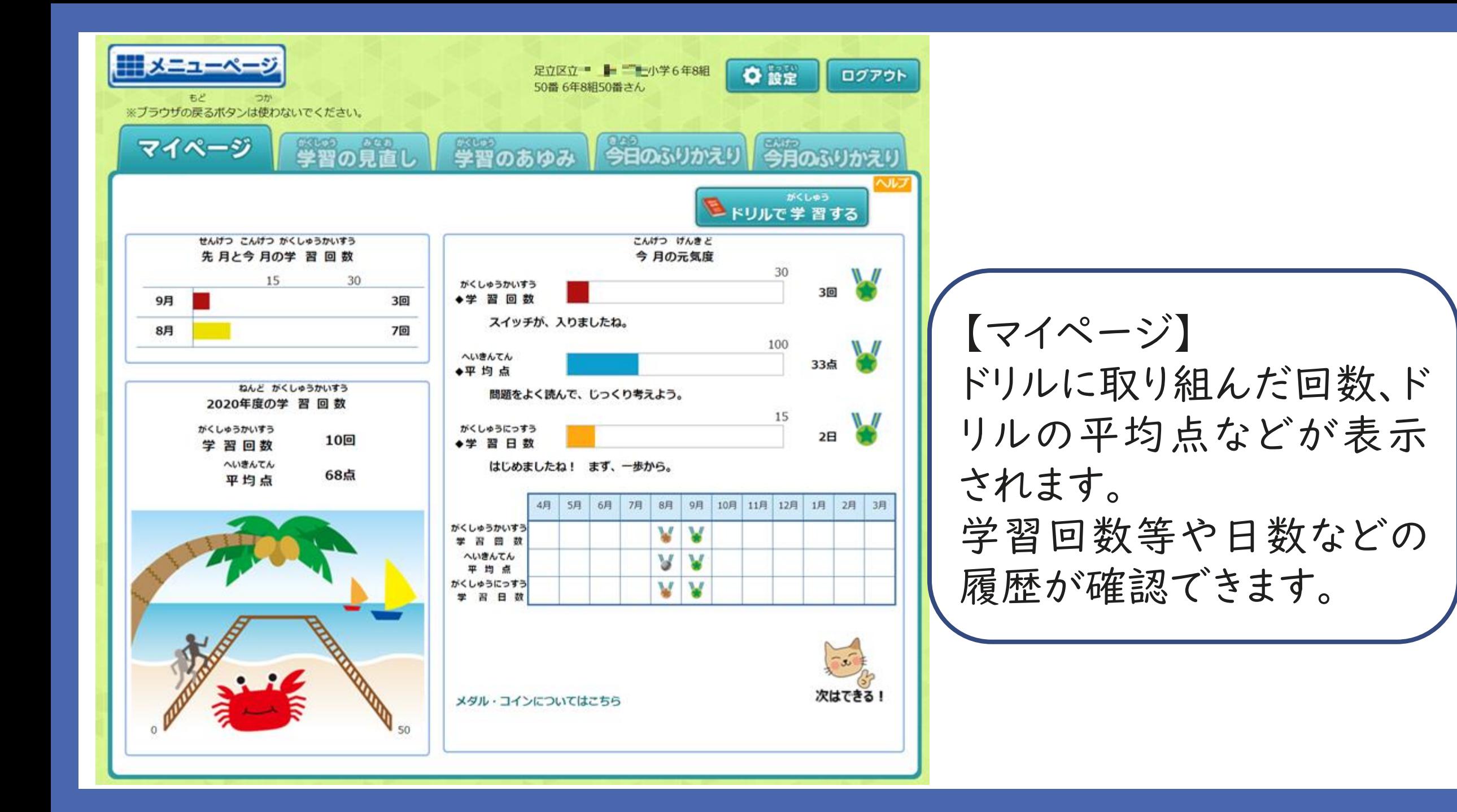

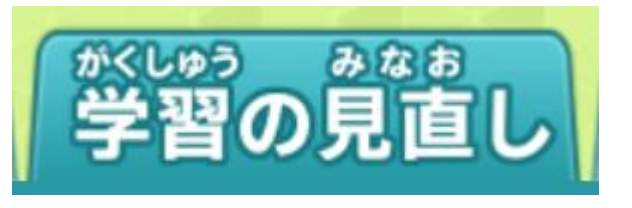

【学習の見直し】 子供達が取り組んでき たドリルが一覧で確認 できます。

もし一番最初にドリル に取り組んだ際に40 点以下、少し点数が低 めだった場合、苦手と 判断され、1行まるまる 赤色で表示されます。

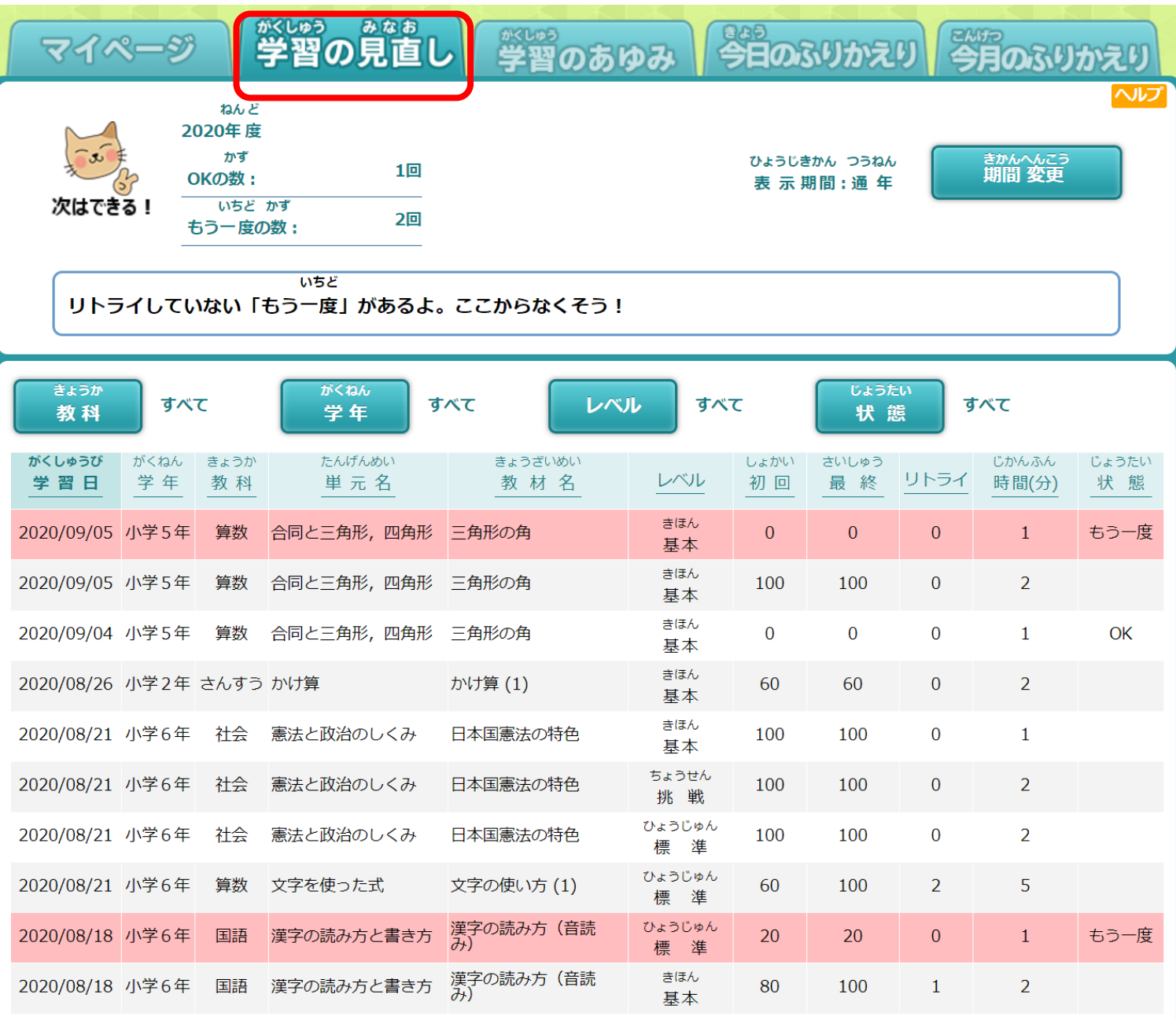

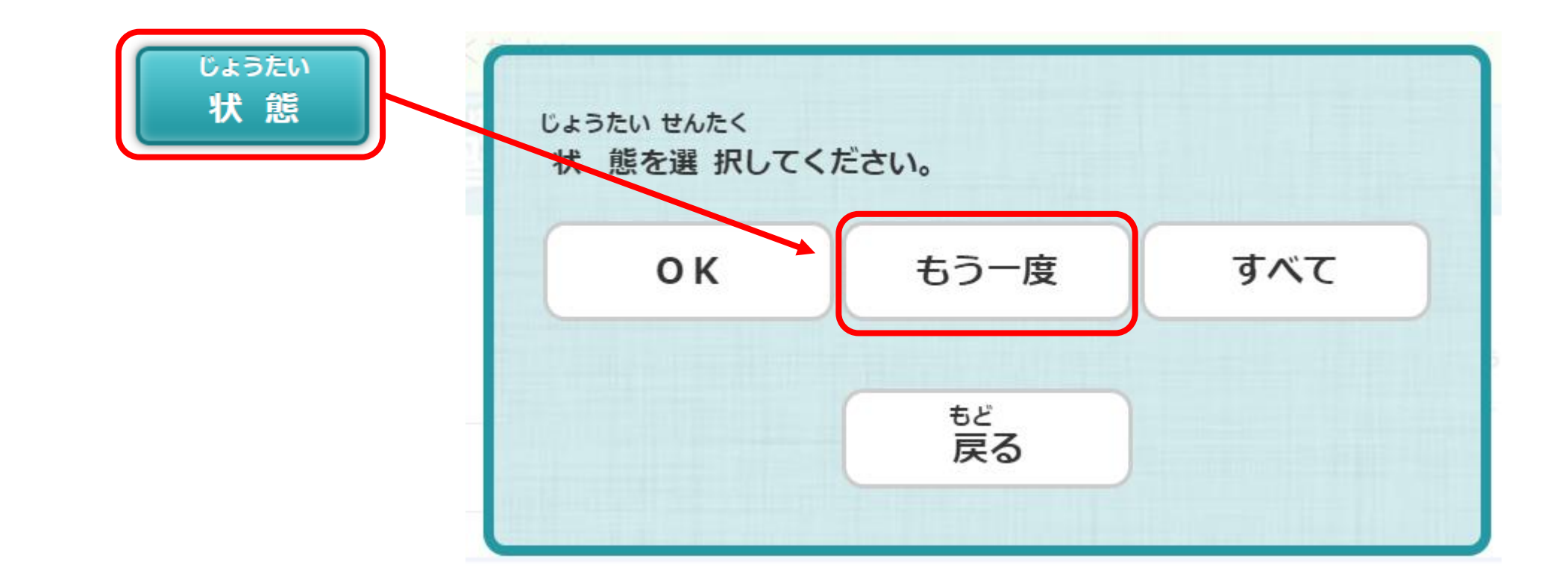

【学習の見直し】 赤くアラートされた部分のみに絞り込みたい場合には 『状態』ボタンをクリックして、『もう一度』を選択します。

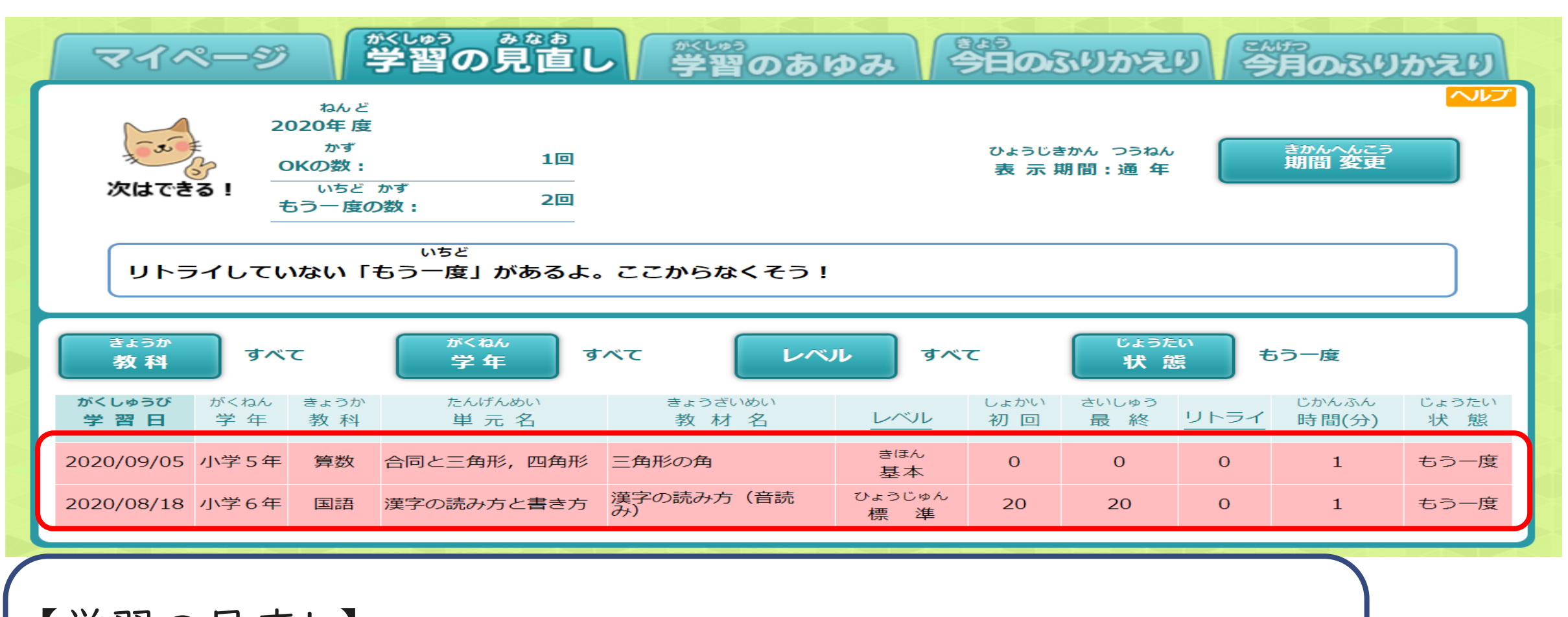

【学習の見直し】 赤くアラートされた部分のみの表示になりました。その部分のドリ ル問題に取り組むことで、苦手としている問題に挑戦しましょう。